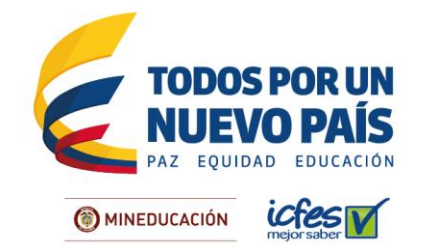

# **PASO A PASO PARA EL REGISTRO A LOS EXÁMENES SABER PRO SABER TyT**

A continuación se describen de manera general los pasos que deberá seguir para garantizar su la inscripción exitosa a los exámenes SABER PRO o SABER TyT.

Para realizar el proceso ingrese al icono de **APRISMA** que encontrará en <http://www.icfesinteractivo.gov.co/>

# **PASO 1: CREAR USUARIO**

Para registrarse como usuario, debe ingresar por la opción **CREAR USUARIO.** Lea los términos y condiciones detenidamente, en caso de estar de acuerdo, de clic en la opción **ACEPTO** los términos de uso y las responsabilidades derivadas. El sistema le solicitará diligenciar la información básica para el registro de su usuario, cuando haya terminado de continuar. A continuación diligencie el correo electrónico para el registro de su usuario y haga clic en **Registrar Usuario.** El sistema le confirmará el registro de su solicitud, para continuar con el proceso es necesario que ingrese a su cuenta de correo electrónico y confirme el link remitido para activar su cuenta.

Al confirmar la cuenta de correo electrónico, el sistema lo redireccionará a la finalización del registro, donde deberá diligenciar datos adicionales de contacto. Para finalizar el registro, de clic en **Registrar Usuario**, a continuación se presentará un mensaje informando que su cuenta ha sido creada exitosamente y recibirá la notificación a su correo electrónico.

# **PASO 2: AUTENTICACIÓN**

Una vez creado el usuario único, el sistema habilitará la plataforma de registro. Inicialmente se mostrarán los datos personales del ciudadano, se le solicitará la selección del examen a presentar y deberá confirmarla fecha de nacimiento. Una vez confirmados estos datos de clic en el botón continuar.

# **PASO 3: RECAUDO**

Si usted se está inscribiendo de manera individual, el sistema inmediatamente lo remitirá a la página de generación de referencia de pago individual. Confirme sus datos personales que aparecen en pantalla y el examen que va a presentar. Posteriormente el sistema lo redireccionará a las opciones de pago:

Insituto Colombiano para la Evaluación de la Educación - ICFES

www.icfes.gov.co ● @ICFEScol ● ICFES ● Carrera 7 No. 32 -12 Edificio San Martín, Torre Sur - Piso 32, Bogotá, Colombia Líneas de atención al usuario: Bogotá: (571) 4841460 - Gratuita Nacional: 018000 519535

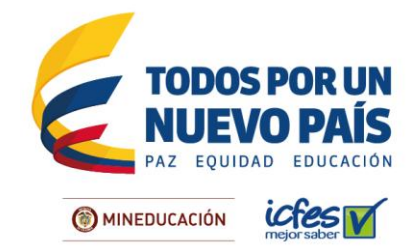

#### **[Descarga de instructivo, pago por](http://www.icfes.gov.co/) ventanilla**

Antes de imprimir el Instructivo de pago por favor lea cuidadosamente la descripción del servicio o examen que escogió. El sistema le mostrará una pantalla de respuesta de generación del instructivo. Descargue el instructivo haciendo clic en la imagen PDF, tenga presente la fecha de expiración según el período en el cual fue generado.

[Imprima el instructivo de pago preferiblemente en impresora láser y diríjase a cualquiera](http://www.icfes.gov.co/)  [de las sucursales del Banco Davivienda. En caso de que la impresión no sea en](http://www.icfes.gov.co/)  [impresora láser, el cajero debe digitar el código de barras e ingresar el número de la](http://www.icfes.gov.co/)  **Referencia de Pago**, de ninguna manera puede [rechazar el pago. Una vez efectuado el](http://www.icfes.gov.co/)  [pago, verifique el timbre generado por el banco y lea cuidadosamente la información](http://www.icfes.gov.co/)  [contenida en el instructivo.](http://www.icfes.gov.co/) 

Tenga en cuenta que el [instructivo de pago es personal e](http://www.icfes.gov.co/) intransferible. No debe realizar [más de un pago con un mismo instructivo porque el sistema sólo tomará uno.](http://www.icfes.gov.co/)

# **[PSE, pago en línea](http://www.icfes.gov.co/)**

Cuando se elige el pago electrónico (PSE), el sistema lo re direccionará al sistema de pagos **PSE** de la entidad bancaria que haya seleccionado, en donde podrá ingresar los datos de la cuenta para debitar el valor de la referencia generada y obtener respuesta de la transacción –rechazada o aprobada-.

Si selecciona la opción de pago en línea por PSE, recuerde que los pagos solo se pueden realizar a través de débito a cuenta de ahorros o cuenta corriente. No se reciben pagos con tarjeta de crédito.

Recuerde que para hacer uso de este sistema, debe tener activos los sistemas de autenticación que maneja la entidad bancaria.

# **PASO 4. REGISTRARSE AL EXAMEN**

El registro podrá efectuarse 24 horas después de realizada la transacción por ventanilla o PSE en 2 horas después de confirmado el pago en línea. Consulte previamente los manuales e instructivos para realizar correctamente la inscripción.

Diligencie por completo el formulario de inscripción y si es su caso registre si presenta algún tipo de discapacidad.

Al finalizar el formulario, el sistema le mostrará el resumen de la inscripción con los datos básicos, debe leerlos con atención. Si hay algún dato que debe corregir puede devolverse nuevamente y hacer el ajuste. Si la información del resumen es correcta, debe dar clic en

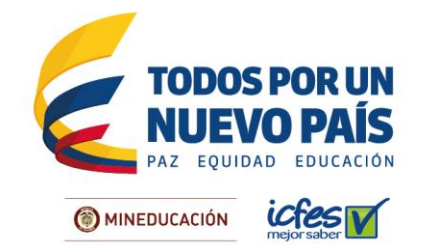

# el botón **INSCRIBIRSE**, y esperar un momento para recibir la notificación del **NÚMERO ÚNICO DE INSCRIPCIÓN.**

# **PASO 5: DESCARGAR CITACIÓN**

Ruta de acceso: [www.icfesinteractivo.gov.co](http://www.icfesinteractivo.gov.co/) / Citación.

A partir del **4 de noviembre de 2016** se publicarán las citaciones al examen para que conozca el sitio en el que debe presentar la prueba.

# **PASO 6: PRESENTAR EL EXAMEN**

Le recomendamos que antes del día del examen visite el lugar al cual está citado para confirmar la ruta de llegada y así asegurarse de presentarse puntualmente el día de la aplicación.

Tenga en cuenta que sólo podrá ingresar al salón un lápiz, un borrador, un tajalápiz y el documento de identidad.

**Nota:** no se permitirá el ingreso al examen a quienes porten elementos diferentes a los autorizados.

# **PASO 7: DESCARGAR EL RESULTADO**

Ruta de acceso: [www.icfesinteractivo.gov.co](http://www.icfesinteractivo.gov.co/) / Resultados.

El **18 de marzo de 2017** podrá consultar los resultados del examen ingresando a la plataforma con el usuario único mencionado en el paso 1 de este documento.

# **INFORMACIÓN ADICIONAL**

Para soporte durante el proceso de registro, el Icfes pone a disposición de los ciudadanos la línea gratuita nacional 018000519535 y la línea local en Bogotá 4841460, de lunes a viernes, de 7 a.m. a 7 p.m. Recuerde marcar la opción 2.

# Insituto Colombiano para la Evaluación de la Educación - ICFES

www.icfes.gov.co ● @ICFEScol ● ICFES ● Carrera 7 No. 32 -12 Edificio San Martín, Torre Sur - Piso 32, Bogotá, Colombia Líneas de atención al usuario: Bogotá: (571) 4841460 - Gratuita Nacional: 018000 519535